## HP Scanjet G3010 Guia de Configuração e Suporte

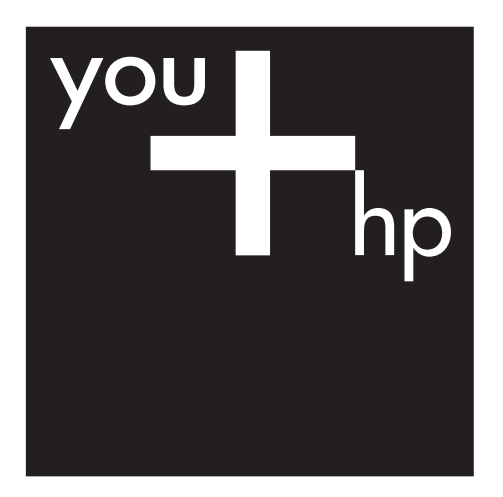

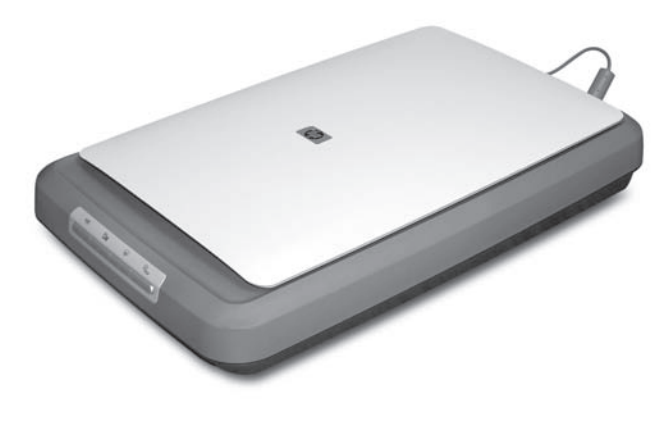

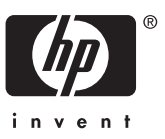

#### **Direitos autorais e licença**

© 2006 Copyright Hewlett-Packard Development Company, L.P.

É proibida a reprodução, adaptação ou tradução sem permissão prévia por escrito, exceto sob as formas permitidas pelas leis de direitos autorais.

As informações contidas neste documento estão sujeitas a alterações sem aviso prévio.

As únicas garantias para produtos e serviços HP estão estabelecidas nas declarações de garantia expressa que acompanham esses produtos e serviços. Nenhuma informação neste documento deve ser interpretada como garantia adicional. A HP não será responsável por omissões ou erros técnicos ou editoriais contidos neste documento.

#### **Créditos de marcas registradas**

Microsoft e Windows são marcas comerciais registradas da Microsoft Corporation.

## **Conteúdo**

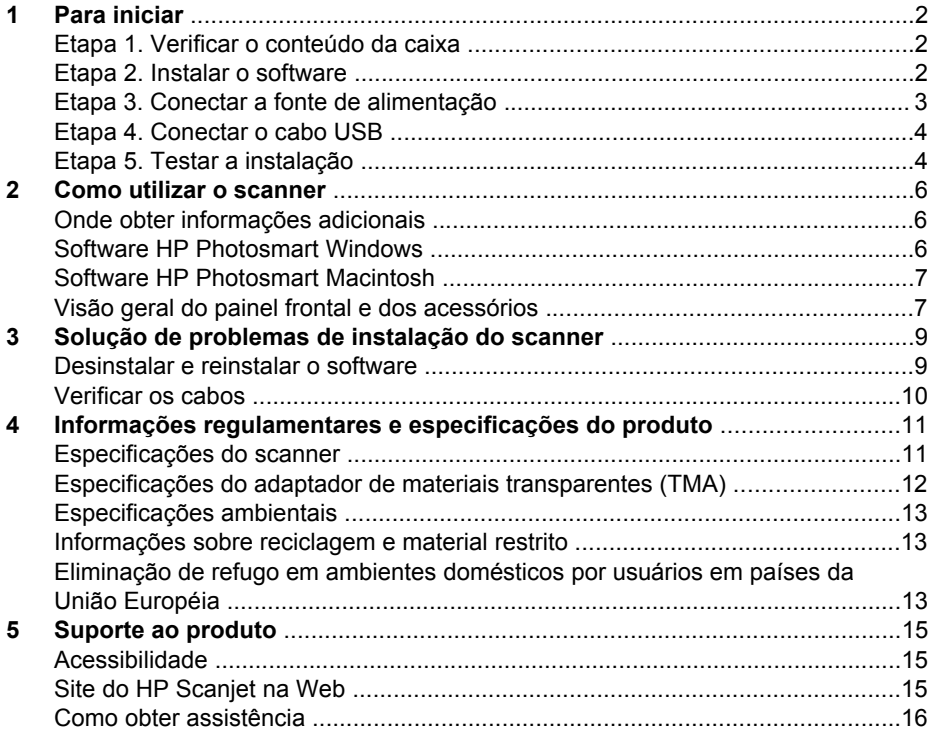

## <span id="page-3-0"></span>**1 Para iniciar**

Siga estas etapas para configurar o scanner:

- Etapa 1. Verificar o conteúdo da caixa
- Etapa 2. Instalar o software
- [Etapa 3. Conectar a fonte de alimentação](#page-4-0)
- [Etapa 4. Conectar o cabo USB](#page-5-0)
- [Etapa 5. Testar a instalação](#page-5-0)

### **Etapa 1. Verificar o conteúdo da caixa**

Retire o hardware do scanner da embalagem. Remova toda a fita usada na embalagem.

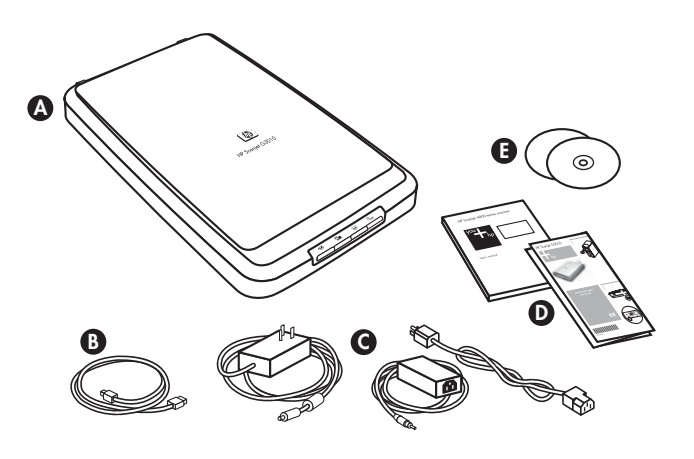

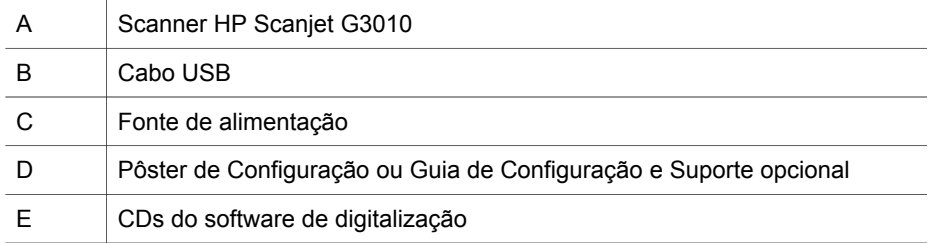

### **Etapa 2. Instalar o software**

**Cuidado** Se estiver instalando o software em um computador com Windows, não conecte ainda o cabo USB ao computador. Instale o software de digitalização antes de conectar o cabo USB. Se estiver instalando o software em um computador Macintosh, você poderá conectar o cabo USB antes ou depois da instalação do software.

<span id="page-4-0"></span>1. Insira o CD do HP Photosmart que acompanha o scanner na unidade de CD-ROM do computador.

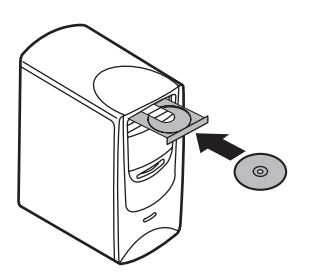

**Para instalações em Windows:** Aguarde a caixa de diálogo de instalação ser exibida. Se a caixa de diálogo de instalação não for exibida dentro de alguns momentos, consulte *[Solução de problemas de instalação do scanner](#page-10-0)* na página 9.

**Para instalações em Macintosh:** Clique duas vezes no ícone do CD na área de trabalho para iniciar a instalação.

2. Clique em **Instalar software** para instalar o software de digitalização. Siga as instruções exibidas na tela para finalizar a instalação do software de digitalização.

### **Etapa 3. Conectar a fonte de alimentação**

A fonte de alimentação tem um cabo que é conectado na parte de trás do scanner.

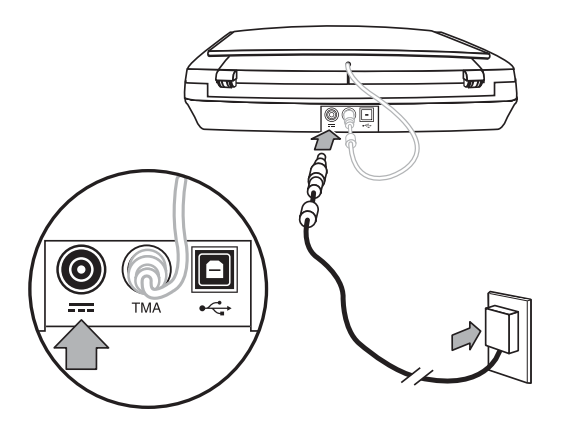

A fonte de alimentação também tem um cabo CA conectado a ela em uma de suas extremidades e conectado a uma tomada elétrica ou a um filtro de linha na outra extremidade.

- 1. Conecte o cabo CA na parte de trás da fonte de alimentação.
- 2. Conecte a outra extremidade do cabo CA em uma tomada elétrica ou em um filtro de linha.
- 3. Conecte o cabo do TMA da tampa à base do scanner.

### <span id="page-5-0"></span>**Etapa 4. Conectar o cabo USB**

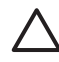

**Cuidado** Se estiver efetuando a instalação em um ambiente Windows, instale o software HP Photosmart antes de conectar o scanner ao computador com o cabo USB. Consulte *[Etapa 2. Instalar o software](#page-3-0)* na página 2. Se estiver efetuando a instalação em um ambiente Macintosh, você poderá conectar o cabo USB antes ou depois de instalar o software.

Use o cabo USB que acompanha o scanner para conectar o scanner ao computador.

1. Conecte a extremidade quadrada do cabo ao scanner.

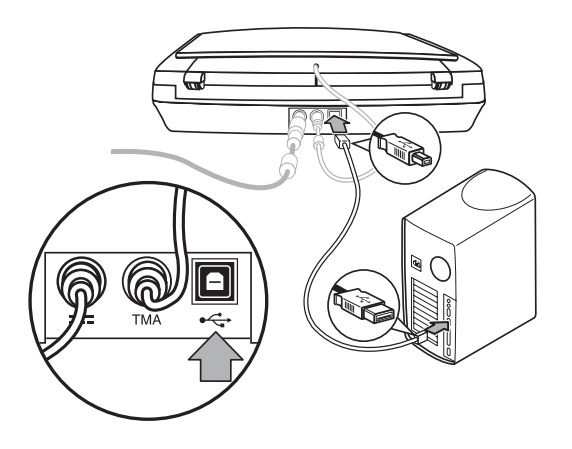

2. Conecte a extremidade retangular do cabo ao computador.

### **Etapa 5. Testar a instalação**

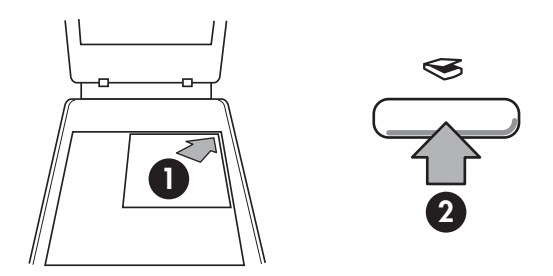

- 1. Coloque uma foto ou documento no vidro do scanner, como indicado pela marca de referência no scanner.
- 2. Pressione o botão **Digitalizar**(  $\leq$ ). Se estiver digitalizando com o software para Windows, a tela **O que você está digitalizando?** aparecerá. Siga as instruções exibidas na tela para finalizar a digitalização. Se estiver digitalizando com o software para Macintosh, o aplicativo HP Scan Pro será aberto e a digitalização será exibida. Quando a visualização prévia for aceita, a imagem digitalizada será enviada para o destino selecionado nas configurações do scanner. Se a tela **O que você está digitalizando?** ou a janela do HP Scan Pro não aparecer, consulte *[Solução de problemas de instalação do scanner](#page-10-0)* na página 9.

# <span id="page-7-0"></span>**2 Como utilizar o scanner**

Esta seção apresenta uma descrição geral do scanner e de como utilizá-lo.

- Onde obter informações adicionais
- Software HP Photosmart Windows
- [Software HP Photosmart Macintosh](#page-8-0)
- [Visão geral do painel frontal e dos acessórios](#page-8-0)

### **Onde obter informações adicionais**

Informações adicionais sobre o scanner e o software podem ser encontradas no arquivo de Ajuda do scanner. Se você tiver instalado o software HP Photosmart que acompanha o scanner, clique duas vezes no ícone **Central de Soluções HP**, na área de trabalho, e depois clique em **Ajuda e Suporte**. Na seção **Documentação**, clique em **Ajuda do produto**.

**Usuários de Macintosh:** Para obter informações sobre os procedimentos de digitalização, abra o **Gerenciador de Dispositivos HP** e, em seguida, clique no ponto de interrogação na parte inferior da caixa de diálogo.

### **Software HP Photosmart Windows**

Com a instalação do software HP Photosmart Windows, serão adicionados dois ícones na área de trabalho. Esses ícones abrem programas para digitalização e edição das digitalizações.

Para obter informações sobre como usar a **Central de Soluções HP** e o software **HP Photosmart**, consulte o arquivo de Ajuda do scanner. Clique duas vezes no ícone **Central de Soluções HP** na área de trabalho e, em seguida, clique em **Ajuda e Suporte**. Na seção **Documentação**, clique em **Ajuda do produto**.

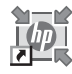

Central de Soluções HP é o software que permite começar a digitalizar imagens e documentos. Na Central de Soluções HP, é possível:

- Realizar funções de digitalização e cópia
- Acessar informações de ajuda e solução de problemas
- Acessar o software HP Photosmart para editar suas digitalizações
- Modificar configurações e preferências

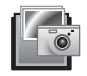

O software HP Photosmart é o programa utilizado para manipulação, impressão, arquivamento e compartilhamento de imagens digitalizadas. Você pode abrir o software HP Photosmart pelo ícone da área de trabalho ou pela Central de Soluções HP.

Para iniciar uma digitalização:

<span id="page-8-0"></span>Clique duas vezes no ícone da **Central de Soluções HP**, na área de trabalho, clique na guia correspondente ao scanner e escolha a tarefa que deseja executar.

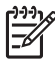

**Nota** Se o ícone da **Central de Soluções HP** não estiver na área de trabalho, clique em **Iniciar,** aponte para **Programas** (ou **Todos os programas**), **HP** e clique em **Central de Soluções HP**.

### **Software HP Photosmart Macintosh**

Com a instalação do software de digitalização HP em um sistema Macintosh, dois programas de software ficam disponíveis na plataforma: Gerenciador de Dispositivos HP e HP Photosmart Studio. Esses programas são usados para a digitalização e a edição das digitalizações.

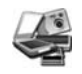

O Gerenciador de Dispositivos HP é o programa que permite começar a digitalização de imagens e documentos. No Gerenciador de Dispositivos você pode:

- Realizar funções de digitalização e cópia
- Acessar informações de ajuda e solução de problemas
- Acessar o software HP Photosmart Studio para editar suas digitalizações
- Modificar configurações e preferências

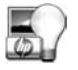

O software HP Photosmart é o programa utilizado para manipulação, impressão, arquivamento e compartilhamento de imagens digitalizadas. Você pode abrir o HP Photosmart Studio na plataforma ou no menu **Aplicativos** do Gerenciador de Dispositivos HP.

### **Visão geral do painel frontal e dos acessórios**

Esta seção apresenta uma visão geral do painel frontal do scanner e do adaptador de materiais transparentes (TMA).

- Botões do painel frontal
- [Adaptador de materiais transparentes \(TMA\)](#page-9-0)

#### **Botões do painel frontal**

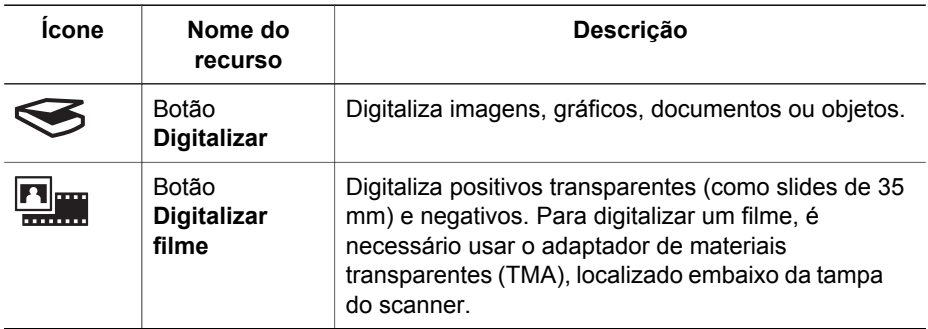

<span id="page-9-0"></span>(continuação)

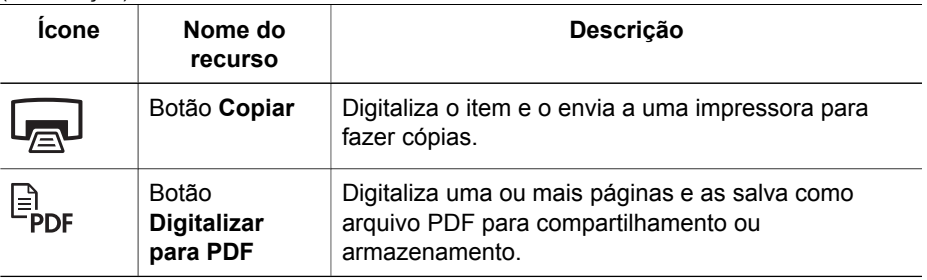

**Nota** Para obter mais informações sobre as ações padrão desses botões em um ambiente Macintosh, consulte a Ajuda do HP Scanjet Scanner.

#### **Adaptador de materiais transparentes (TMA)**

Você pode usar o adaptador de materiais transparentes (TMA) para digitalizar slides e negativos de 35 mm. Para obter mais informações sobre o TMA, consulte o Guia do Usuário do scanner.

## <span id="page-10-0"></span>**3 Solução de problemas de instalação do scanner**

Esta seção contém soluções para problemas de instalação e configuração.

- Desinstalar e reinstalar o software
- [Verificar os cabos](#page-11-0)

### **Desinstalar e reinstalar o software**

A instalação incompleta do software pode fazer com que o scanner não seja reconhecido ou o software não seja iniciado corretamente. Experimente desinstalar e reinstalar o software de digitalização HP. Para reinstalar o software de digitalização HP, você precisa ter o CD do software HP Photosmart.

#### **Ambiente Windows:**

- 1. Clique em **Iniciar**, **Configurações** e **Painel de controle** (no Windows XP, clique em **Iniciar** e **Painel de controle**).
- 2. Clique em **Adicionar/Remover programas** (no Windows XP, essa opção se chama **Adicionar ou remover programas**) e selecione **HP Scanjet G3010**.
- 3. Clique em **Remover**.
- 4. Clique em **Adicionar/Remover programas** (no Windows XP, essa opção se chama **Adicionar ou remover programas**) e selecione o software **HP Photosmart**.
- 5. Desconecte do computador o cabo USB do scanner.
- 6. Reinstale o software, usando o CD do software HP Photosmart que acompanha o scanner. Quando o CD é inserido, uma interface de instalação é ativada automaticamente. Escolha o software **HP Photosmart** para instalar.
- 7. Reconecte o cabo USB do scanner após a instalação do software. Para obter mais informações, consulte *[Etapa 4. Conectar o cabo USB](#page-5-0)* na página 4.

#### **Ambiente Macintosh:**

1. Vá a **Applications/Hewlett-Packard** e abra **HP Uninstaller**.

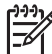

**Nota** Você deve ter privilégios de administrador para desinstalar o software.

- 2. Quando solicitado, digite seu nome de usuário e senha. A janela **HP Uninstaller** se abrirá e exibirá os produtos que estão disponíveis para desinstalação.
- 3. Selecione o produto G3010 e clique em **Avançar**.
- 4. Siga as instruções exibidas na tela para concluir o processo de desinstalação.
- 5. Reinstale o software, usando o CD do software HP que acompanha o scanner. Após inserir o CD, clique no ícone do CD na área de trabalho para iniciar a instalação.

## <span id="page-11-0"></span>**Verificar os cabos**

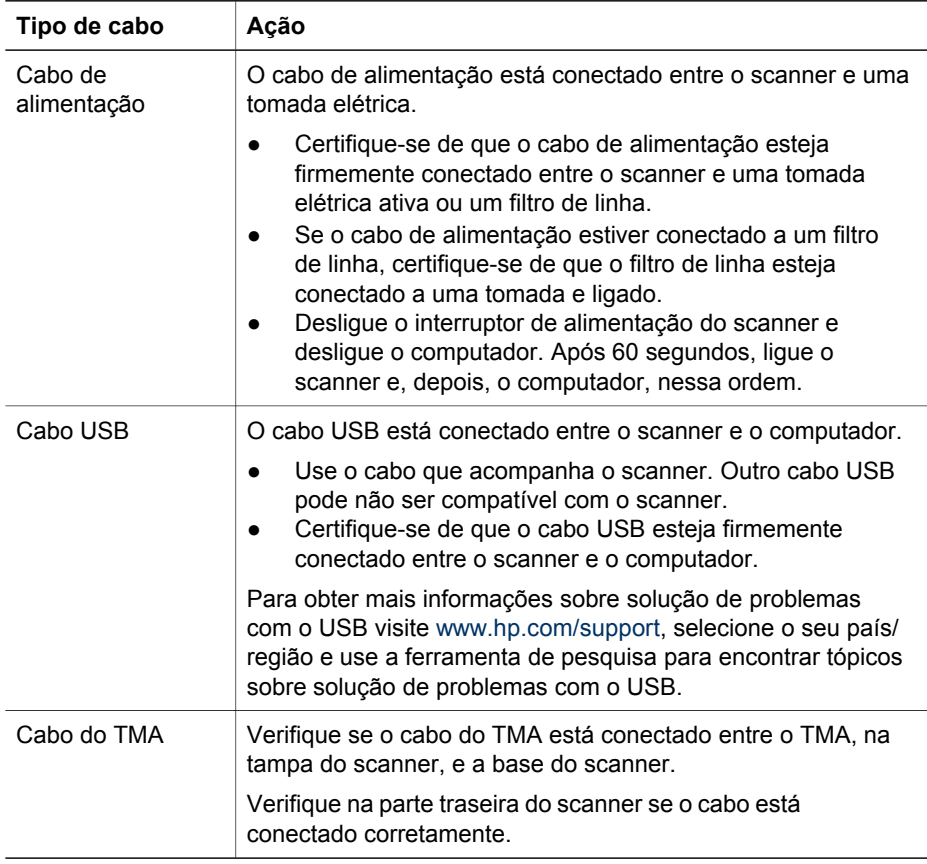

## <span id="page-12-0"></span>**4 Informações regulamentares e especificações do produto**

Esta seção contém informações regulamentares e especificações do produto para o Scanner de Foto HP Scanjet G3010 e seus acessórios.

- Especificações do scanner
- [Especificações do adaptador de materiais transparentes \(TMA\)](#page-13-0)
- [Especificações ambientais](#page-14-0)
- [Informações sobre reciclagem e material restrito](#page-14-0)
- [Eliminação de refugo em ambientes domésticos por usuários em países da](#page-14-0) [União Européia](#page-14-0)

### **Especificações do scanner**

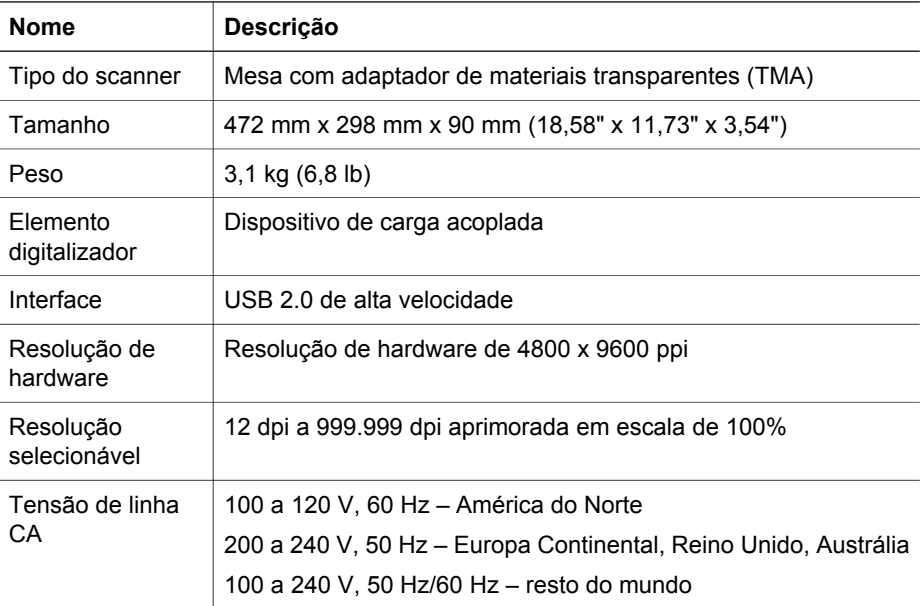

<span id="page-13-0"></span>Capítulo 4

(continuação)

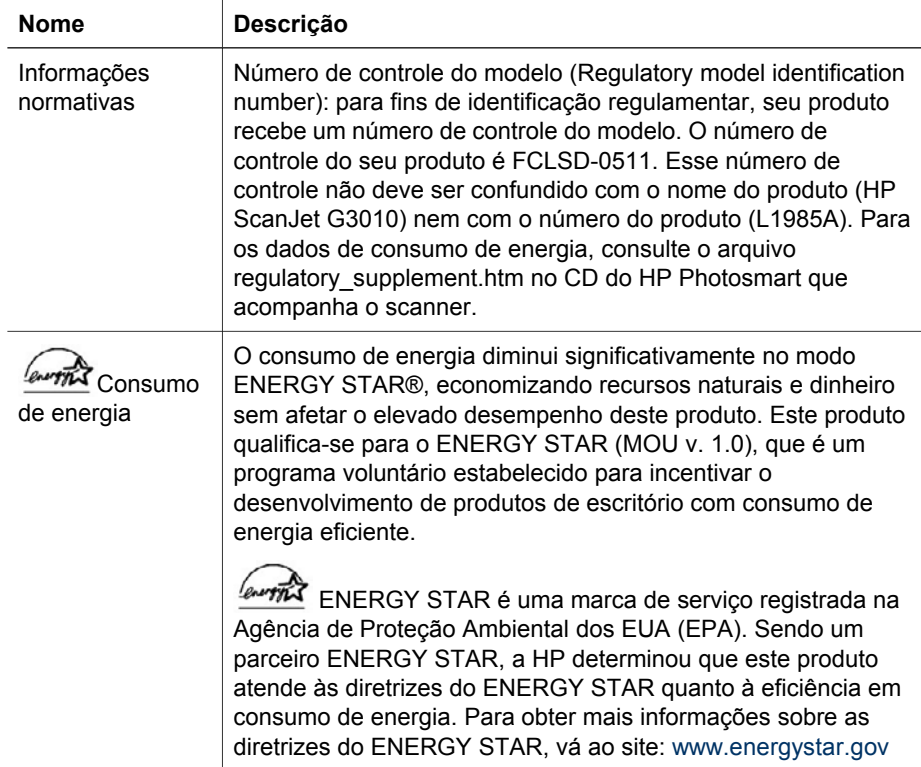

### **Especificações do adaptador de materiais transparentes (TMA)**

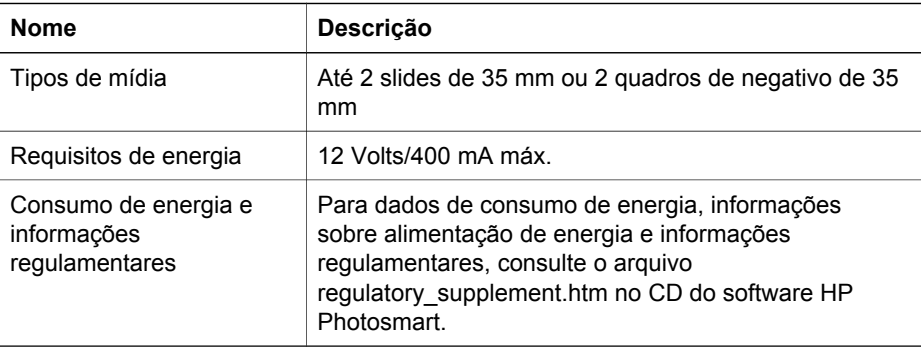

### <span id="page-14-0"></span>**Especificações ambientais**

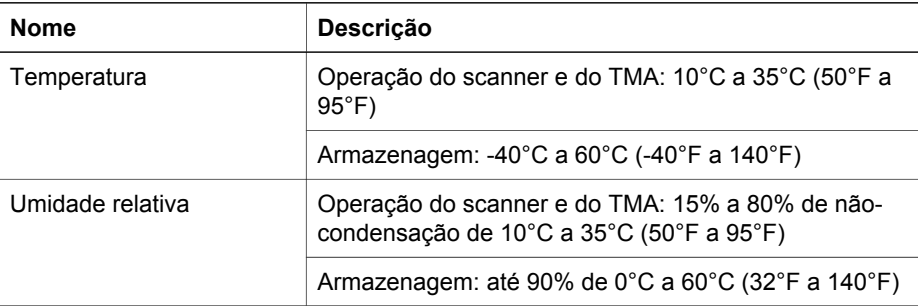

#### **Informações sobre reciclagem e material restrito**

#### **Reciclagem**

A HP oferece numerosos programas de devolução de produtos e reciclagem em muitos países/regiões e é parceira de alguns dos maiores centros de reciclagem de produtos eletrônicos do mundo. A HP preserva recursos revendendo alguns de seus produtos mais procurados. Para obter mais informações sobre a reciclagem de produtos HP, visite: [www.hp.com/hpinfo/globalcitizenship/environment/recycle/](http://www.hp.com/hpinfo/globalcitizenship/environment/recycle/)

#### **Material restrito do produto**

Este produto HP contém o seguinte material que pode requerer tratamento especial no final da vida útil: mercúrio na lâmpada fluorescente do scanner e no adaptador de materiais transparentes (< 5 mg).

Para obter informações sobre reciclagem, contate [www.hp.com/go/recycle,](http://www.hp.com/go/recycle) as autoridades locais ou a Electronic Industries Alliance em [www.eiae.org](http://www.eiae.org).

### **Eliminação de refugo em ambientes domésticos por usuários em países da União Européia**

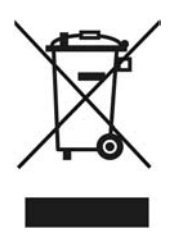

Este símbolo, quando apresentado no produto ou em sua embalagem, indica que o produto não deve ser descartado como lixo doméstico comum. É de sua responsabilidade descartar o equipamento de forma adequada, entregando-o em um ponto de coleta de equipamentos eletroeletrônicos recicláveis. A coleta seletiva e reciclagem desses equipamentos ajudarão na conservação de recursos naturais e

#### Capítulo 4

garantirão uma reciclagem adequada, de forma a proteger a nossa saúde e o meio ambiente. Para obter mais informações sobre locais de descarte de refugos para fins de reciclagem, entre em contato com o departamento local de sua cidade, com o serviço de coleta de lixo de sua área ou com o estabelecimento onde você adquiriu o produto.

## <span id="page-16-0"></span>**5 Suporte ao produto**

Esta seção descreve as opções de suporte ao produto.

- Acessibilidade
- Site do HP Scanjet na Web
- [Como obter assistência](#page-17-0)

#### **Acessibilidade**

As seguintes opções de acessibilidade estão disponíveis neste scanner:

#### **Ambiente Windows:**

Para impedir o pressionamento acidental dos botões, você pode usar o utilitário Desativar botões para desativá-los. Você também pode usar o mesmo utilitário para reativar os botões.

Para obter mais informações sobre o utilitário Desativar botões, consulte o Guia do Usuário do scanner.

● O Guia do Usuário do scanner também está disponível no formato CHM, que pode ser lido pela maioria dos leitores de tela. Para localizar esse arquivo, clique duas vezes no ícone **Central de Soluções HP** na área de trabalho e, em seguida, clique em **Ajuda e Suporte**. Na seção **Documentação**, clique em **Ajuda do produto**.

#### **Ambiente Macintosh:**

● Para impedir o pressionamento acidental dos botões, use o utilitário Desativar botões para desativá-los. Você também pode usar o mesmo utilitário para reativar os botões.

Para obter mais informações sobre o utilitário Desativar botões, consulte a Ajuda do HP Scanjet Scanner.

● A Ajuda do HP Scanjet Scanner está disponível em um formato que pode ser lido pela maioria dos leitores de tela. Para encontrar este arquivo, abra o **Gerenciador de Dispositivos HP** e, em seguida, clique no ponto de interrogação na parte inferior da caixa de diálogo.

Clientes com deficiências podem obter ajuda visitando [www.hp.com/hpinfo/community/accessibility/prodserv/](http://www.hp.com/hpinfo/community/accessibility/prodserv/) (somente em inglês).

### **Site do HP Scanjet na Web**

Visite [www.hp.com](http://www.hp.com/sbso/busproducts_imaging.html ) e selecione seu país/idioma no alto da página. Na página do país, selecione scanners na lista de produtos. Use este site para obter informações variadas:

- Encontrar soluções para problemas técnicos.
- Aprender como digitalizar de maneira mais efetiva e criativa.
- Atualizar drivers e softwares HP.
- Registrar seu produto.
- <span id="page-17-0"></span>● Assinar boletins informativos, atualizações de driver e software e alertas de suporte.
- Adquirir suprimentos e acessórios HP.

### **Como obter assistência**

Para aproveitar ao máximo o seu produto HP, consulte as seguintes opções de suporte HP padrão:

- 1. Leia a documentação do produto fornecida com o produto.
	- Consulte a seção de solução de problemas ou a Ajuda eletrônica deste manual/CD.
	- Consulte a Ajuda eletrônica no software.
- 2. Visite o **suporte on-line da HP** em [www.hp.com/support](http://www.hp.com/support) ou contate o estabelecimento onde adquiriu o produto.

O suporte on-line HP está disponível para todos os clientes HP. É a fonte mais rápida de informações atualizadas do produto e assistência especializada, incluindo os seguintes recursos:

- Acesso rápido por e-mail a especialistas qualificados de suporte on-line
- Atualizações de software e driver para o seu produto
- Informações importantes sobre o produto e solução de problemas técnicos
- Atualizações preventivas do produto, alertas de suporte e boletins informativos da HP (disponíveis quando você registra o seu produto)

#### 3. **Suporte da HP por telefone**

- As opções e as taxas de suporte variam de acordo com o produto, país/ região e idioma.
- As taxas e as políticas estão sujeitas a alteração sem aviso prévio. Vá ao website [www.hp.com/support](http://www.hp.com/support) para obter as últimas informações.

#### 4. **Período pós-garantia**

Após o período de garantia limitada, você encontra ajuda on-line em [www.hp.com/support](http://www.hp.com/support).

#### 5. **Estendendo ou atualizando sua garantia**

Se deseja estender ou atualizar a garantia do produto, entre em contato com o local em que você adquiriu o produto ou consulte o HP Care Pack Services em [www.hp.com/support](http://www.hp.com/support).

6. Se você já tiver adquirido um **HP Care Pack Service**, consulte as condições de suporte definidas no contrato.